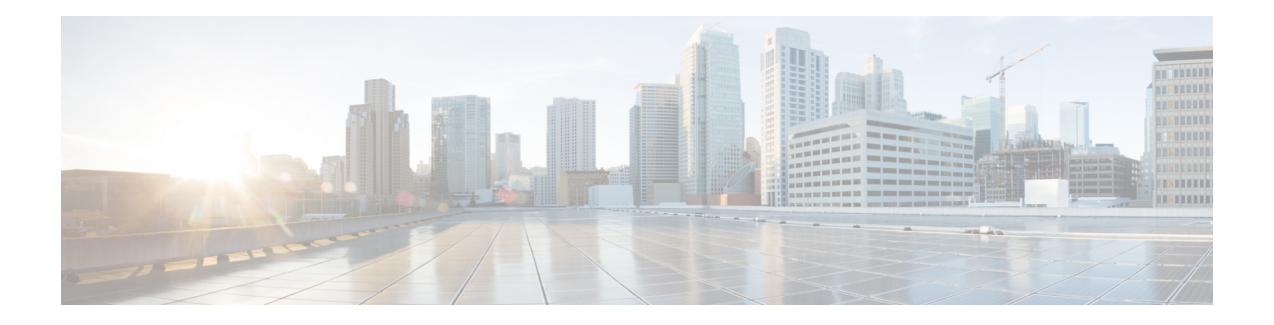

# 在 **AWS** 云上部署虚拟 **Firepower** 管理中心

Amazon 虚拟私有云 (Amazon VPC) 使您可以在自定义的虚拟网络中启动 Amazon Web 服务 (AWS) 资源。此虚拟网络非常类似于您可能在自有数据中心内运行的传统网络,并且具有使用 AWS 可扩 展基础设施所带来的优势。

您可以在 AWS 云上部署虚拟 Firepower 管理中心 (FMCv)。

- 关于 AWS [云上的部署](#page-0-0), 第1页
- AWS [部署准则和限制](#page-1-0), 第2页
- $\cdot$  配置 [AWS](#page-2-0) 环境, 第3页
- $\cdot$  部署虚拟 Firepower [管理中心实例](#page-7-0), 第 8 页

## <span id="page-0-0"></span>关于 **AWS** 云上的部署

AWS 是一个使用私有 Xen 虚拟机监控程序的公共云环境。FMCv 在 Xen 虚拟机监控程序的 AWS 环 境中以访客的身份运行。

AWS 上的 FMCv 支持以下实例类型:

- c3.xlarge 和 c4.xlarge 4 个 vCPU, 7.5 GB, 2 个接口, 1 个管理接口
- c3.2xlarge 和 c4.2xlarge 8 个 vCPU, 15 GB, 3 个接口, 1 个管理接口

注释 FMCv 在 AWS 环境之外不支持 Xen 虚拟机监控程序。

### **AWS** 解决方案概述

AWS 是由 Amazon.com 提供并构成云计算平台的一系列远程计算服务(也称为 Web 服务)。这些 服务遍布全球 11 个地区。一般情况下, 您在部署 FMCv 时, 应熟悉以下 AWS 服务:

• Amazon 弹性计算云 (EC2) - 使您能够通过租用虚拟计算机, 在 Amazon 数据中心启动和管理自 己的应用和服务(例如防火墙)的 Web 服务。

- Amazon 虚拟私有云 (VPC) 使您能够配置 Amazon 公共云中的隔离专用网络的 Web 服务。您可 以在 VPC 内运行自己的 EC2 实例。
- Amazon 简单存储服务 (S3) 提供数据存储基础设施的 Web 服务。

您可以在 AWS 上创建账户,设置 VPC 和 EC2 组件(使用 AWS 向导或手动配置), 并选择 Amazon 系统映像 (AMI) 实例。AMI 是一种模板,其中包含启动您的实例所需的软件配置。

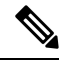

注释 AMI 映像在 AWS 环境之外不可供下载。

## <span id="page-1-0"></span>**AWS** 部署准则和限制

#### 前提条件

在 AWS 上部署 FMCv 需满足以下前提条件:

- 拥有 Amazon 账户。可以在 [aws.amazon.com](https://aws.amazon.com/) 创建一个账户。
- 思科智能账户。可以在思科软件中心 [\(https://software.cisco.com/\)](https://software.cisco.com/) 创建一个账户。
- 许可 FMCv。有关虚拟平台许可证的一般准则,请参阅Firepower [管理中心虚拟许可证;](fpmc-virtual_chapter1.pdf#nameddest=unique_4)有关如 何管理许可证的更多详细信息,请参阅《*Firepower* 管理中心配置指南》中的"Firepower 系统 许可"。
- FMCv 接口要求:
	- 管理接口。
- 通信路径:
	- 通过公共/弹性 IP 地址访问 FMCv。
- 有关 FMCv 与 Firepower 系统的兼容性, 请参阅思科 Firepower [兼容性指南。](https://www.cisco.com/c/en/us/td/docs/security/firepower/compatibility/firepower-compatibility.html#reference_7CC9392196754AD38B5250A9183027C8)

#### 准则

在 AWS 上部署 FMCv 适用以下准则:

- 在虚拟私有云 (VPC) 中部署
- 增强型联网 (SR-IOV) (若可用)
- 从 Amazon Marketplace 部署
- 每个实例最多四个 vCPU
- 第 3 层网络的用户部署

#### 限制

在 AWS 上部署 FMCv 具有以下限制:

- 思科虚拟Firepower管理中心设备没有序列号。系统>配置页面将会显示无或未指定,具体取决 于虚拟平台。
- 通过 CLI 或 Firepower 管理中心完成的任何 IP 地址配置必须与 AWS 控制台中创建的内容一致; 在部署期间应注意配置。
- 目前不支持 IPv6。
- 在启动后无法添加接口。
- 目前不支持克隆/快照。
- 不支持高可用性。

## <span id="page-2-0"></span>配置 **AWS** 环境

要在 AWS 上部署 FMCv,需要根据部署的特定要求和设置来配置 Amazon VPC。在大多数情况下, 设置向导将引导您完成设置过程。AWS 提供在线文档,其中您可以找到与服务(从简介到高级功 能)相关的有用信息。有关详细信息,请参阅 [AWS](https://aws.amazon.com/documentation/gettingstarted/) 入门 。

为更好地控制 AWS 设置,以下部分提供有关在启动 FMCv 之前如何配置 VPC 和 EC2 的指南:

- 创建 [VPC](#page-2-1), 第3页
- [添加互联网网关](#page-3-0), 第4页
- [添加子网](#page-4-0), 第5页
- [添加路由表](#page-4-1), 第5页
- [创建安全组](#page-5-0), 第6页
- [创建网络接口](#page-5-1), 第6页
- [创建弹性](#page-6-0) IP 地址, 第7页

### <span id="page-2-1"></span>创建 **VPC**

虚拟私有云 (VPC) 是 AWS 账户专用的虚拟网络。该网络逻辑上与 AWS 云中的其他虚拟网络相隔 离。您可以在自己的VPC中启动AWS资源,例如虚拟Firepower管理中心实例。您可以配置VPC, 选择其 IP 地址范围, 创建子网, 并配置路由表、网络网关和安全设置。

#### 开始之前

- 创建 AWS 账户。
- 确认存在适用于虚拟 Firepower 管理中心实例的 AMI。

步骤 **1** 登录到 [aws.amazon.com](http://aws.amazon.com/),选择您所在的区域。

AWS 划分为彼此隔离的多个区域。区域显示在屏幕的右上角。一个区域中的资源不会出现在另一个区域中。请定 期检查以确保您在预期的区域内。

- 步骤 **2** 点击服务 > **VPC**。
- 步骤 **3** 点击**VPC** 控制面板 > 我的 **VPC**。
- 步骤 **4** 点击创建 **VPC**。
- 步骤 **5** 在创建 **VPC**对话框中输入以下信息:
	- a) 用于标识 VPC 的用户自定义名称标签。
	- b) IP 地址 **CIDR** 块。CIDR(无类别域间路由) 是 IP 地址及其关联路由前缀的紧凑表示。例如,10.0.0.0/24。
	- c) 默认的租户设置,以确保在此 VPC 中启动的实例启动时使用指定的租户属性。
- 步骤 6 点击是, 创建以创建 VPC。

#### 下一步做什么

添加互联网网关到 VPC 中,详见下一部分。

### <span id="page-3-0"></span>添加互联网网关

您可以添加互联网网关以控制 VPC 与互联网的连接。您可以将 VPC 之外的 IP 地址流量路由至互联 网网关。

开始之前

• 为 FMCv实例创建 VPC。

步骤 **1** 点击服务 > **VPC**。

#### 步骤2 点击VPC 控制板 > 互联网网关, 然后点击创建互联网网关。

步骤3 输入用于标识网关的用户自定义名称标签,然后点击"是,创建"以创建网关。

步骤 **4** 选择上一步中创建的网关。

步骤 **5** 点击连接到 **VPC**并选择之前创建的 VPC。

步骤 6 点击是, 连接, 以将网关连接到 VPC。

默认情况下,在创建网关并将其连接到 VPC 之前,在 VPC 上启动的实例无法与互联网通信。

下一步做什么

添加子网到 VPC 中,详见下一部分。

### <span id="page-4-0"></span>添加子网

您可以将虚拟 Firepower 管理中心可连接的 VPC 分割为多个 IP 地址范围。您可以根据安全和运营需 要创建子网,以实现实例的分组。对于虚拟Firepower协议防御,您需要创建一个管理子网和一个流 量子网。

- 步骤 **1** 点击服务 > **VPC**。
- 步骤2 点击VPC 控制面板 > 子网, 然后点击创建子网。
- 步骤 **3** 在创建子网对话框中输入以下信息:
	- a) 用于标识子网的用户自定义名称标签。
	- b) 子网所在的 **VPC**。
	- c) 此子网将驻留的可用区域。选择"无首选项",以让 Amazon 选择区域。
	- d) IP 地址 **CIDR** 块。子网 IP 地址范围必须为 VPC 的 IP 地址范围的子集。地址块大小必须介于网络掩码 /16 和 /28 之间。子网大小可以与 VPC 相等。
- 步骤 **4** 点击是,创建以创建子网。
- 步骤 **5** 如需多个子网,重复以上步骤。为管理流量创建单独的子网,根据需要为数据流量创建多个子网。

#### 下一步做什么

添加路由表到 VPC 中,详见下一部分。

### <span id="page-4-1"></span>添加路由表

您可以将路由表连接到为VPC配置的网关。您还可以关联多个子网与单个路由表,但子网一次只可 以关联一个路由表。

- 步骤 **1** 点击服务 > **VPC**。
- 步骤 2 点击VPC 控制面板 > 路由表, 然后点击创建路由表。
- 步骤 **3** 输入用于标识路由表的用户自定义名称标签。
- 步骤 **4** 从下拉列表中选择将使用此路由表的 **VPC** 。
- 步骤 **5** 点击是,创建以创建路由表。
- 步骤 **6** 选择刚创建的路由表。
- 步骤 **7** 点击路由选项卡,以在详细信息窗格中显示路由信息。
- 步骤 8 点击编辑, 然后点击添加其他路由。
	- a) 在目的地址列中,输入**0.0.0.0/0**。
	- b) 在目标列中,选择上面创建的互联网网关。
- 步骤 **9** 点击保存。
- 步骤 **10** 点击子网关联选项卡,然后点击编辑。

步骤11 选中要用于 FMCv 管理接口的子网对应的复选框, 然后点击保存。

#### 下一步做什么

创建安全组,详见下一部分。

### <span id="page-5-0"></span>创建安全组

您可以创建安全组,并在安全组中通过规则指定允许的协议、端口和源IP地址范围。可以创建具有 不同规则的多个安全组;可以将这些规则分配给每个实例。如果您不熟悉此功能,可参阅 AWS 提 供的安全组相关的详细文档。

- 步骤 **1** 点击服务 > **EC2**。
- 步骤 **2** 点击 **EC2** 控制面板 > 安全组。
- 步骤 **3** 点击创建安全组。
- 步骤 **4** 在创建安全组对话框中输入以下信息:
	- a) 用于标识安全组的用户自定义安全组名称。
	- b) 此安全组的说明。
	- c) 与此安全组关联的 **VPC**。
- 步骤 **5** 配置安全组规则:
	- a) 点击入站选项卡,然后点击添加规则。
		- 如需从 AWS 外部管理 FMCv,则需要 HTTPS 和 SSH 访问权限。您应指定相应的源 IP 地址。此外, 如果在 AWS VPC 内同时配置 FMCv 和 FTDv, 应允许专用 IP 管理子网访问权限。 注释
	- b) 单击出站选项卡,然后点击添加规则以添加出站流量规则,或保留所有流量(面向类型)和任何地方(面向目 的地址) 的默认设置。
- <span id="page-5-1"></span>步骤 **6** 点击创建以创建安全组。

#### 下一步做什么

创建网络接口,详见下一部分。

### 创建网络接口

您可以使用静态IP地址为FMCv创建网络接口。根据具体部署需要,创建网络接口(外部和内部)。

步骤 **1** 点击服务 > **EC2**。

步骤 **2** 点击 **EC2** 控制面板 > 网络接口。

#### 步骤 **3** 点击创建网络接口。

- 步骤 **4** 在创建网络接口对话框中输入以下信息:
	- a) 网络接口的用户自定义说明(可选)。
	- b) 从下拉列表中选择子网。确保选择要创建 Firepower 实例所在 VPC 的子网。
	- c) 输入专用 **IP** 地址。建议使用静态 IP 地址,而不是选择自动分配。
	- d) 选择一个或多个安全组。确保安全组已打开所有必需的端口。
- 步骤 **5** 点击是,创建以创建网络接口。
- 步骤 **6** 选择刚创建的网络接口。
- 步骤 **7** 右键单击并选择更改源**/**目的地址检查。
- 步骤8 选择禁用,然后点击保存。

对于创建的任何网络接口,都要重复此操作。

#### 下一步做什么

创建弹性 IP 地址,详见下一部分。

### <span id="page-6-0"></span>创建弹性 **IP** 地址

创建实例时,实例会关联一个公共 IP 地址。停止和启动实例时,该公共 IP 地址会自动更改。要解 决此问题,可使用弹性 IP 地址为实例分配一个永久性的公共 IP 地址。弹性 IP 地址是用于远程访问 FMCv 及其他实例的保留公共 IP 地址。如果您不熟悉此功能,可参阅 AWS 提供的弹性 IP 相关的详 细文档。

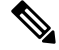

- 至少需要为 FMCv 创建一个弹性 IP 地址,为虚拟 Firepower 威胁防御的管理和诊断接口创建两个弹 性 IP 地址。 注释
- 步骤 **1** 点击服务 > **EC2**。
- 步骤 **2** 点击**EC2** 控制面板 > 弹性 **IP**。
- 步骤 **3** 点击分配新地址。

根据弹性/公共 IP 地址分配需要,重复此步骤。

- 步骤 **4** 点击是,分配以创建弹性 IP 地址。
- 步骤 **5** 根据部署需要,重复上述步骤以创建其他弹性 IP 地址。

下一步做什么

部署 FMCv, 详见下一部分。

## <span id="page-7-0"></span>部署虚拟 **Firepower** 管理中心实例

#### 开始之前

- 配置 [AWS](#page-2-0) VPC 和 EC2 要素,详见配置 AWS 环境。
- 确认可供 FMCv 实例使用的 AMI。
- 步骤 **1** 前往 [https://aws.amazon.com/marketplace\(](https://aws.amazon.com/marketplace)Amazon Marketplace) 并登录。
- 步骤 2 登录到 Amazon Marketplace 后, 点击为虚拟 Firepower 管理中心提供的链接。

注释 如果之前已登录 AWS, 您可能需要注销并重新登录, 以确保链接有效。

- 步骤3 点击继续,然后点击手动启动选项卡。
- 步骤 **4** 点击接受条款。
- 步骤 **5** 在期望的区域点击使用 **EC2** 控制台启动。
- 步骤 **6** 选择虚拟 Firepower 管理中心支持的实例类型;有关支持的实例类型,请参阅关于 AWS [云上的部署](#page-0-0)。
- 步骤7 点击屏幕底部的下一步: 配置实例详细信息按钮:
	- a) 更改网络, 以匹配先前创建的 VPC。
	- b) 更改子网, 以匹配先前创建的管理子网。您可以指定 IP 地址或使用自动生成。
	- c) 在高级详细信息下方,添加默认的登录信息。

修改以下示例,以满足设备名称和密码要求。

示例配置:

```
#FMC
{
"AdminPassword": "<enter_your_password>",
"Hostname": "<Hostname-vFMC>"
}
```
- 在高级详细信息字段输入数据时,请使用纯文本。如果从文本编辑器复制此信息,请确保仅以纯文 本形式复制。如果将任何 Unicode 数据(包括空格)复制到高级详细信息字段,可能会造成实例损 坏,然后您必须终止此实例并重新创建实例。 注意
- 步骤 8 点击下一步:添加存储,以配置存储设备设置。

编辑根卷设置, 使得卷大小 (GiB) 为 250 GiB。不支持卷大小低于 250 GiB, 否则会限制事件存储。

步骤9 点击下一步:标记实例。

标签由区分大小写的键值对组成。例如,您可以按照"**Key** = 名称"和"**Value** = 管理"的格式定义标签。

步骤 10 选择下一步: 配置安全组。

- 步骤11 点击选择现有安全组并选择先前配置的安全组,或创建新的安全组;有关创建安全组的详细信息,请参阅 AWS 文档。
- 步骤 **12** 点击检查和启动。
- 步骤 **13** 点击启动。
- 步骤 **14** 选择现有的密钥对或创建新的密钥对。
	- 您可以选择现有的密钥对或者创建新的密钥对。密钥对由 AWS 存储的一个公共密钥和用户存储的一个 专用密钥文件组成。两者共同确保安全连接到实例。请务必将密钥对保存到已知位置,以备连接到实例 之需。 注释
- 步骤 **15** 点击启动实例。
- 步骤 16 点击EC2 控制面板 > 弹性 IP, 找到之前分配的 IP 地址, 或分配一个新地址。
- 步骤 **17** 选择弹性 IP 地址,右键单击并选择关联地址。

找到要选择的实例或网络接口,然后点击"关联"。

- 步骤 **18** 点击**EC2** 控制面板 > 实例。
- 步骤 **19** 几分钟后,FMCv实例状态将显示为"运行",状态检查中"2/2检查"将显示为通过。但是,部署和初始设置过程大 约需要花费 30 到 40 分钟。要查看实例状态,右键单击此实例,然后选择实例设置 > 获取实例屏幕截图。

设置完成后(大约 30 到 40 分钟后), 实例屏幕截图应显示一条类似于"Cisco Firepower Management Center for AWS vW.X.Y (build ZZ)"的消息,后面可能跟着一些其他的输出行。

然后您应该能够通过 SSH 或 HTTPS 登录到新创建的 FMCv。实际部署时间可能有所差异,具体取决于您所在地 区的 AWS 负载。

您可以通过 SSH 访问 FMCv:

ssh -i <key pair>.pem admin@<Public Elastic IP>

SSH 身份验证由密钥对处理。不需要密码。如果系统提示您输入密码,则表明设置仍在运行。

您还可以通过 HTTPS 访问 FMCv:

https//<Public\_Elastic\_IP>

注释 如果看到"系统启动进程仍在运行"消息,则表明设置尚未完成。

如果未得到 SSH 或 HTTPS 响应,请检查以下项目:

- 确保部署已完成。FMCv VM实例屏幕截图应显示一条类似于"适CiscoFirepower ManagementCenterfor AWS vW.X.Y (build ZZ)"的消息,后面可能跟着一些其他的输出行。
- 确保拥有弹性IP地址,已将该地址关联Firepower管理中心的管理网络接口(eni),并且正连接到该IP地址。
- 确保 VPC 已关联互联网网关 (igw)。
- 确保管理子网已关联路由表。
- 确保管理子网关联的路由表具有指向互联网网关 (igw) 的路由(目的地址为 "0.0.0.0/0")。

• 确保安全组允许传入连接所用 IP 地址产生的 SSH 和/或 HTTPS 流量。

#### 下一步做什么

•

配置策略和设备设置

安装虚拟 Firepower 威胁防御并将设备添加到管理中心后,您可以使用 Firepower 管理中心用户界面 为 AWS 上运行的虚拟 Firepower 威胁防御配置设备管理设置,还可以使用该界面配置并应用访问控 制策略和其他相关策略,以利用虚拟Firepower威胁防御设备管理流量。安全策略可控制虚拟Firepower 威胁防御提供的服务(例如下一代 IPS 过滤和应用过滤)。您可以通过 Firepower 管理中心在虚拟 Firepower 威胁防御上配置安全策略。有关如何配置安全策略的详细信息,请参阅《Firepower 配置 指南》或 Firepower 管理中心中的在线帮助。